# CISC 3115 MY3 Programming Environment and Essential Tools

Hui Chen

Department of Computer & Information Science
CUNY Brooklyn College

#### Outline

- Get around in Operating Systems
  - Unix-like: Unix, Linux, OS X and Windows
  - Terminal and command line
- Development environment
  - Set up program authoring tools
    - Editors
  - Set up JRE and JDK

# Programming ...

"Computer science is no more about computers than astronomy is about telescopes"

-- Edsger Dijkstra

- Our objective as a computer scientist:
  - To solve computational problems
  - By developing computer programs
  - On computer systems
- We shall have a brief discussion about Operating Systems and programming environment

# **Operating Systems**

- Do you know the answers to the questions:
  - Where are my files?
  - What is a folder or a directory?
  - How do I install an computer application?
  - How do I open a terminal window?
  - How do I copy/delete/rename a file, or a folder/directory. How about several files or folders/directories?
- To learn programming, it is necessary to be proficient in using your computer. Minimally, you need to know the answers to the questions like these.
  - If not yet, no sweat, we will get there this semester.

#### Terminal and Command Line

- Use a Command Line
- Why?

```
1. bash
Command Prompt
                                                            macbook:test-directory dennis$ ls
                                                                                            document.pdf
                                                                                                                 setgid-g+s
C:\>dir
                                                                                                       file3.hardlink setuid-u+s
Volume in drive C is Windows8 OS
                                                                                                                  ttt.JPG
 Volume Serial Number is 7C26-70D4
                                                                        macbook:test-directory dennis$
Directory of C:\
06/25/2018 07:06 PM
                           <DIR>
                                            AMD
07/30/2018 12:33 PM
                                           Applications
                           <DIR>
02/28/2016 02:27 AM
                           <DIR>
                                            Brother
11/26/2016 06:40 PM
                                           DRIVERS
                           <DIR>
03/03/2017 04:24 PM
                                        91 HaxLogs.txt
03/03/2016 10:18 PM
                           <DIR>
                                            Intel
04/11/2018 07:38 PM
                                           PerfLogs
                           <DIR>
08/21/2018 11:54 AM
                                           Program Files
                           <DIR>
08/21/2018 01:11 PM
                                           Program Files (x86)
                           <DIR>
```

#### Common Tasks on Command Line

#### Windows

- Display working directory: cd
- Display content of a directory: dir
- Change directory: cd directory\_to\_go
- Make directory: mkdir dir\_to\_make
- Move files: move this\_file to\_dir
- Delete file: del file\_to\_delete
- Delete directory: rmdir dir\_to\_delete

#### **Unix-like**

- Display working directory: pwd
- Display content of a directory: Is
- Change directory: cd directory\_to\_go
- Make directory: mkdir dir\_to\_make
- Move files: move this\_file to\_dir
- Delete file: rm file\_to\_delete
- Delete directory: rmdir dir\_to\_delete

### Questions?

 Can you get around on Windows/Unix-like systems using command line?

#### JRE and JDK

- JRE: Java Runtime Environment
  - Required to run a Java program
- JDK: Java Development Kit
  - Required to compile and run a Java program
- Have you had JDK installed/set up in your system?

# Oracle JDK vs Open JDK

- Java
  - A specification. There are more than one implementations and packaging.
  - https://docs.oracle.com/javase/specs/index.html
- Oracle JDK
  - https://www.oracle.com/java/technologies/javase-downloads.html
- Open JDK
  - https://openjdk.java.net/
- But, wait!!!

#### Java Version

- For this class, Java 11 LTS or 17 LTS or 21 LTS is required.
  - https://www.oracle.com/java/technologies/javase/jdk11
     -archive-downloads.html
  - https://www.oracle.com/java/technologies/javase/jdk17
     -archive-downloads.html
  - https://www.oracle.com/java/technologies/javase/jdk21
     -archive-downloads.html

# Verify JRE is Present

#### On Command Line

• java -version

```
C:\>java -version
java version "1.8.0_261"
Java(TM) SE Runtime Environment (build 1.8.0_261-b12)
Java HotSpot(TM) 64-Bit Server VM (build 25.261-b12, mixed mode)

C:\>_
```

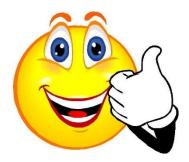

```
C:\>jave -version
'jave' is not recognized as an internal or external command
,
operable program or batch file.

C:\>
```

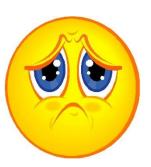

# Verify JDK is Present

- On Command Line (screen shots are dated)
  - javac -version

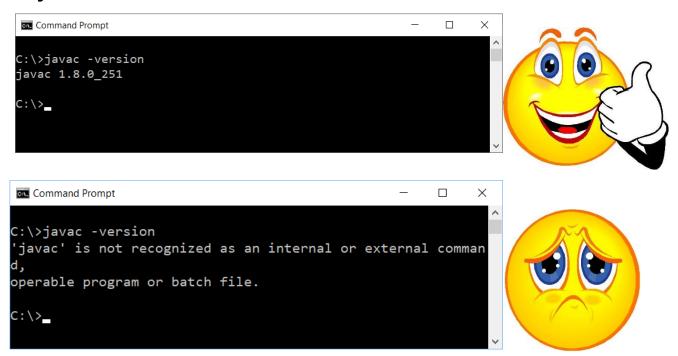

# Verify Versions of JVM and Java Compiler

On command line (screen shots are dated)

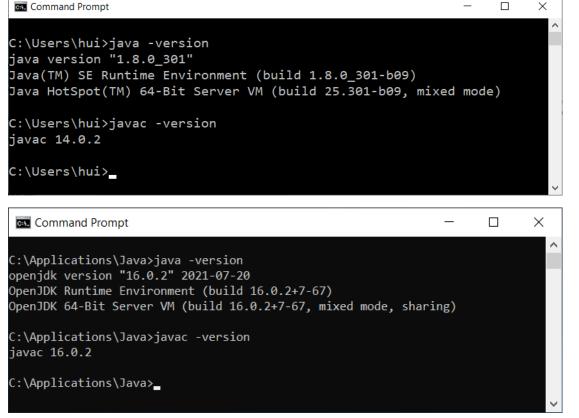

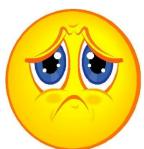

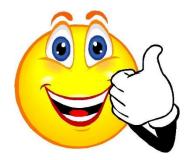

#### Trouble with JDK?

• "I have installed JDK, but still I got this!"

```
C:\>javac -version
'javac' is not recognized as an internal or external comman d,
operable program or batch file.

C:\>_
```

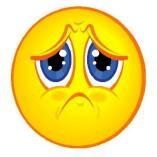

- You need to set up the search path for JDK's executables (such as, javac)
  - System specific, but we will do it via the user profile of "Git Bash"

#### **In-Class Exercise**

- Let's complete the following tasks
  - Open a terminal
  - Show working directory
  - Display content in the working directory
  - Switch to a different directory
  - Create a directory
  - Delete the directory
  - Verify if JRE is present
  - Verify if JDK is present (if inaccessible on command line, it is OK for this exercise; we shall address this in a little while)
  - Write a short manual about the steps in the journal in directory C0826

#### **In-Class Exercise**

- 1. Create a folder (i.e., directory), such as "CISC3115" somewhere on your computer
- 2. In the "CISC3115" directory, create a subfolder (i.e., subdirectory), e.g., for today, create the "C0829" folder.
- 3. Go to the directory ("cd C0829")
- 4. Create a batch file (on Windows systems)/shell script (on UNIX systems)
  - Windows

```
echo java -version > checkjava.cmd
echo javac -version > checkjavac.cmd
```

UNIX

```
echo "java -version" > checkjava.sh
echo "javac -version" > checkjavac.sh
```

### Questions?

- Can you either
  - Set up a required version of JDK, or
  - Verify it has been already set up?

# Coding Environment for the Class

- Instructor's preferred development environment during lecture demos
  - Git Bash + Atom editor + JDK
- Online IDE
  - Examples: replit.com; Github codespaces
- (Optional, not recommended) Using Desktop IDEs
  - IntelliJ IDEA
  - Eclipse
  - NetBeans
  - BlueJ
  - Dr. Java
  - ...
- https://www.sci.brooklyn.cuny.edu/~goetz/java/

# **Prepare Coding Environment**

- 1. Install the git client (if not already installed)
  - Why do we need this?
    - For Windows users, use Unix-like terminal on Windows
    - Version your submitted work
    - Get feedback from autograder (provided by the instructor)
- 2. Install the Atom editor (if not already installed)
  - Why do we need this?
    - This is the instructor's choice to author simple Java programs
    - It has syntax highlighting, but limited autocomplete and other features, which forces us to learn the language and the API.

## Verify Whether You Have Git Client

Verify if you have had the Git client installed

already

- Windows
  - Attempt to run "Git Bash"
- Unix (OS X or Linux):
  - Open a terminal window
  - Run "git --version", i.e., type "git --version" (without quotes) and hit the Enter key

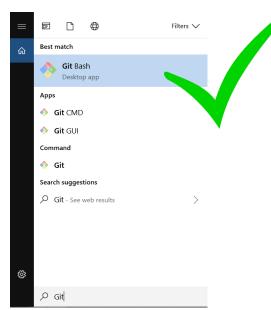

#### Have I Had Git Client Installed?

Windows and Unix

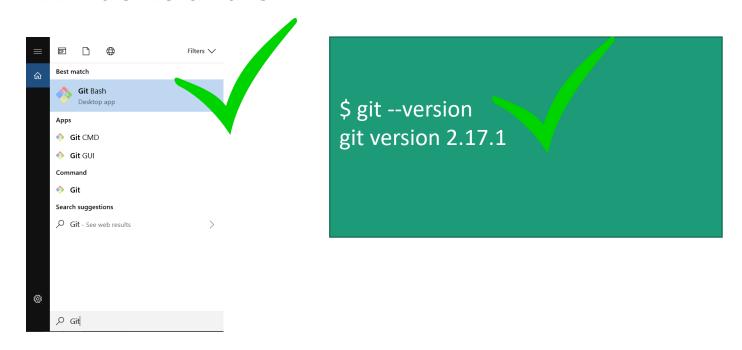

• If not, download and install it

#### Download Git Client

Visit <a href="https://git-scm.com/downloads">https://git-scm.com/downloads</a> using your favorite Web browser

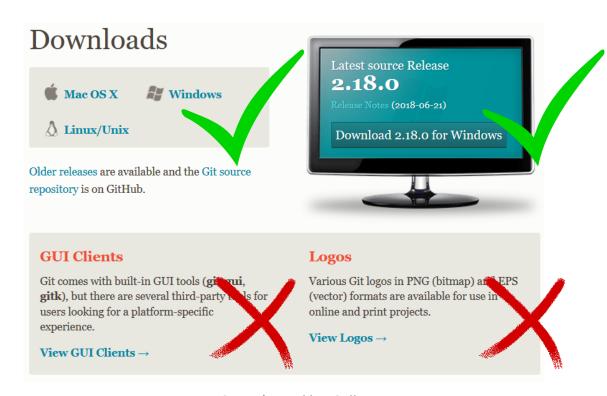

#### Git Bash on Windows

- Provides a terminal where you can run Unix commands
- The instructor shall use the Git Bash from now on so that the instructions are identical to both Windows and Unix (e.g., OS X) users
- Window users: Use the Git Bash terminal
- Unix users: just use a terminal (e.g., the terminal on OS X)

# Verify Whether You Have Atom Installed

Verify if you have had the Atom editor installed already

Type atom on the Command Line

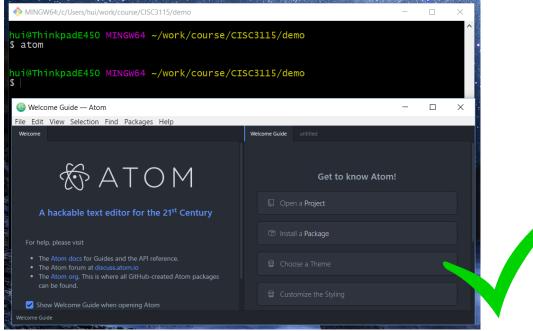

# Download and Install the Atom Editor

- If you have not had the Atom Editor installed, download and install the Atom editor
- Visit
  - https://github.com/atom/atom/releases/tag/v1.60.0

| ♦ atom-x64-windows.zip | 193 MB | Mar 7, 2022 |
|------------------------|--------|-------------|
| ♦ atom.x86_64.rpm      | 194 MB | Mar 7, 2022 |
| ⇔AtomSetup-x64.exe     | 190 MB | Mar 7, 2022 |
| <b>⊘</b> AtomSetup.exe | 184 MB | Mar 7, 2022 |

# Checking on Java and Javac

 Check whether both java & javac are found, and have an identical version. Otherwise, next slide.

 Based on the screenshot, did I have the required version of JDK set up?

# Setting up Search Path for java and javac

- Sometimes we also need to do this step:
  - In "Git Bash" terminal, create (if not alrady exists) or edit the .profile file on your "home directory" (see next slide)
  - Then, restart "Git Bash" terminal, and check accessibility and versions of Java and Javac

# Edit/Create .profile File

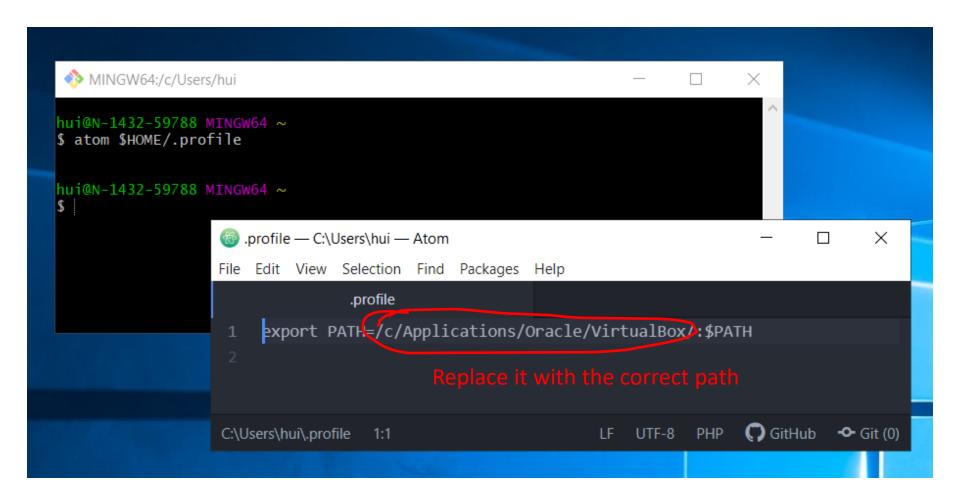

### Questions?

- Can you set up git or verify the existence of git on your systems?
- Can you set up atom on your system?